# Innehållsförteckning

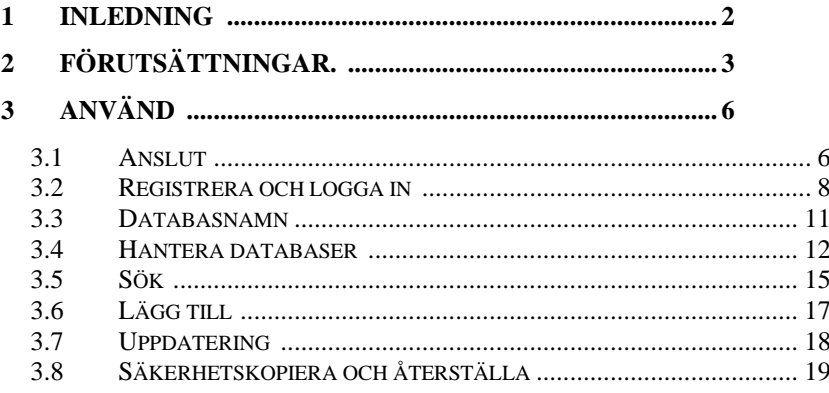

# <span id="page-1-0"></span>**1 Introduktion**

Detta är en manual för installation och användning av databasapplikationen ' MyDatabasesGlobal '. Programmet är ett Windows-program för att skapa, ladda och manipulera en samling databaser. Du har licens att installera denna applikation på en enhet och för att göra detta måste du registrera applikationen på enheten. Endast en databas åt gången kan manipuleras av denna applikation. Applikationen är en flerspråkig applikation, med ett användargränssnitt som kan presenteras på en mängd olika språk. De alternativ som för närvarande är tillgängliga är engelska (standard) och tyska. Dessa alternativ kan väljas antingen på startskärmen vid start eller via valet som presenteras på fliken 'Anslut'.

# <span id="page-2-0"></span>**2 Förutsättningar.**

- 1. En PC som kör Windows 7 eller senare.
- 2. Ett USB-minne eller en optisk enhet som innehåller programinstallationsfilerna, tillsammans med denna manual (tillgänglig online).
- 3. En installation av en instans av Microsoft SQL Server.

Denna applikation installeras normalt samtidigt som Microsoft SQL Server installeras. Det är särskilt viktigt att notera namnet på servern för den första anslutningen till servern.

Det kommer att vara nödvändigt att se till att Microsoft SQL Server är konfigurerad som en Windows-tjänst och att den körs automatiskt när datorn slås på. Ibland stannar dessa tjänster och måste startas om innan den här applikationen fungerar. Detta kan göras inom denna applikation. Installation/borttagning

Applikationen installeras genom att sätta in den medföljande stickan eller skivan i datorn och köra programmet 'setup.exe' på den, eller genom att köra samma program från nedladdningen. Applikationen utvecklades på en Windows 11-plattform med SQL Server 2019.

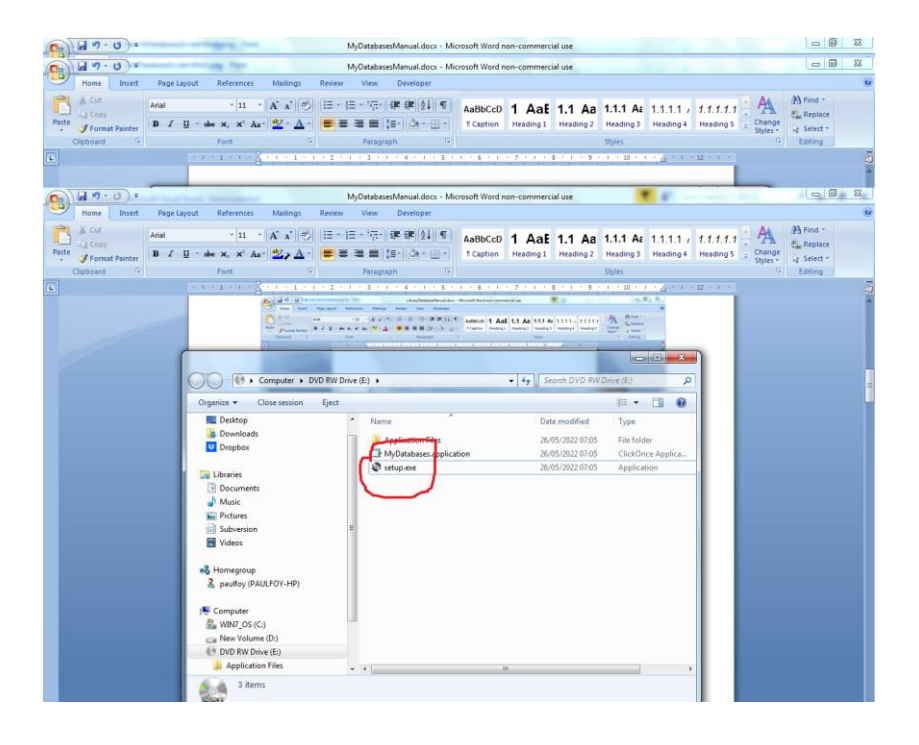

Programmet kan tas bort från datorn genom att använda menyn 'Program & Funktioner' från Kontrollpanelen.

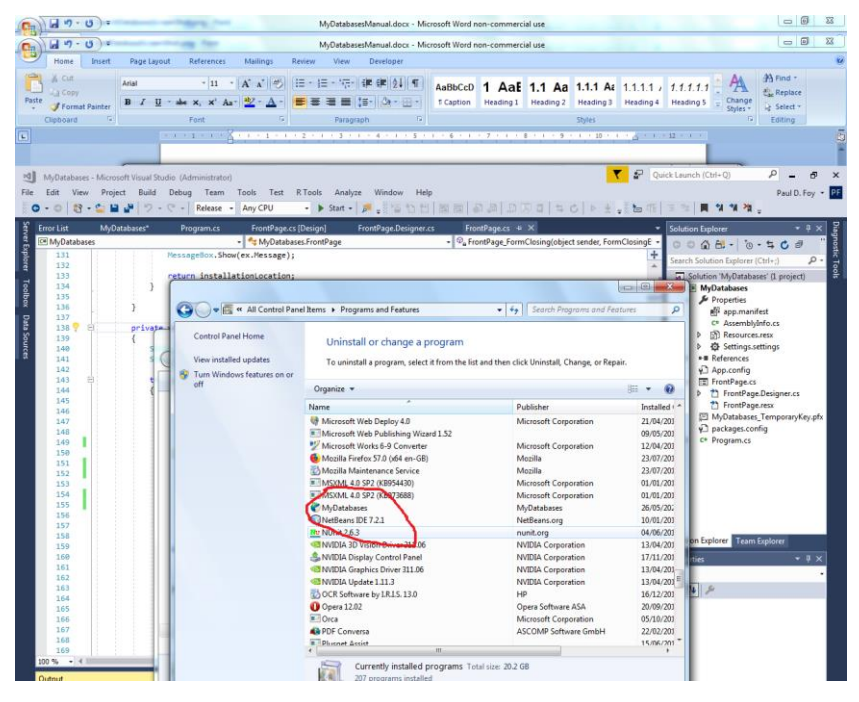

# <span id="page-5-0"></span>**3 Använda sig av**

Applikationen har 8 flikar i huvudformuläret.

### <span id="page-5-1"></span>**3.1 Ansluta**

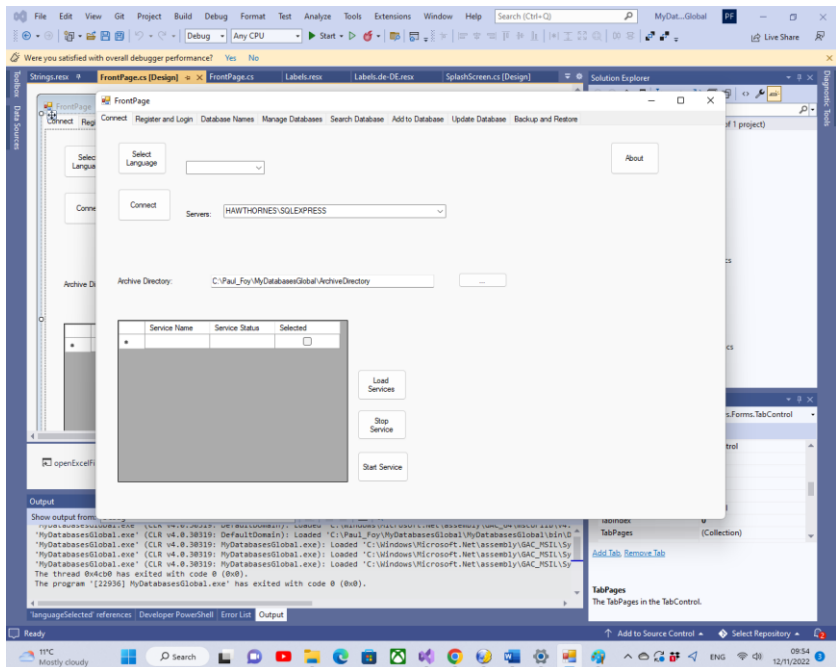

Funktionerna för knapparna på den här fliken är:

**Välj språk** : Detta väljer programmets arbetsspråk från alternativen i kombinationsrutan.

**Anslut** : Med den här knappen kan du välja den instans av SQL Server som du använder för dina databaser. Det senast gjorda valet presenteras automatiskt för dig. Om detta inte har valts tidigare kan du tillhandahålla det, antingen genom att välja det eller skriva in dess namn. Det är också möjligt att se information om programvaran med knappen "Om". Du måste ansluta till

SQL Server med knappen "Anslut". En arkivkatalog, som används internt av programmet, för att lagra information om många av flexrutorna kan väljas. Tills en giltig arkivkatalog har ställts in av användaren kommer programmet inte ihåg skapade databaser. Information om de olika tillgängliga SQL-tjänsterna kan erhållas, och sedan kan dessa tjänster stoppas eller startas, via knappen **Ladda tjänster** , **Stoppa tjänst** och **Starta tjänst** .

**Om** – information om applikationen.

En arkivkatalog för användning av programmet väljs normalt.

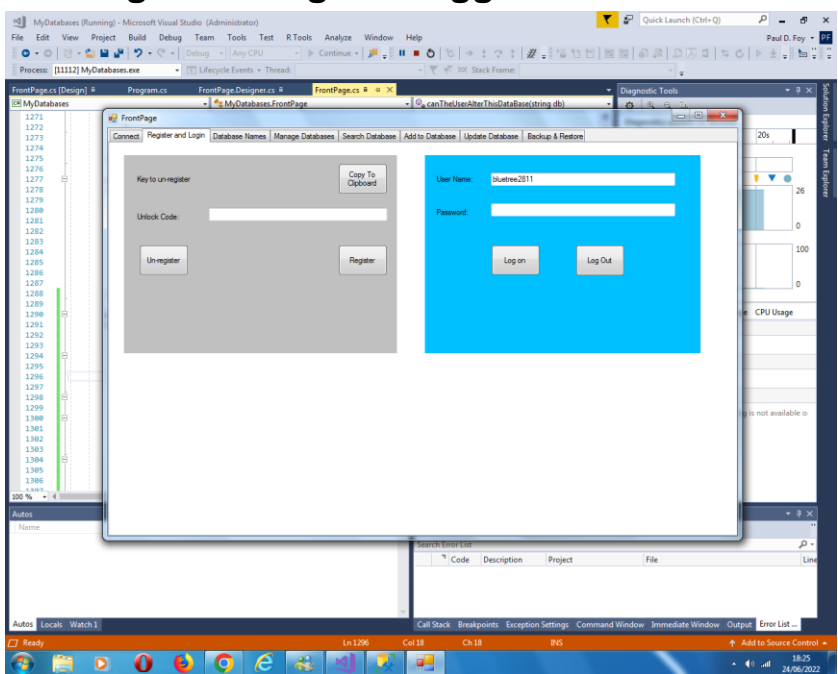

# <span id="page-7-0"></span>**3.2 Registrera dig och logga in**

Innan den här applikationen kan användas på en enhet måste den vara registrerad på enheten. Detta är rollen för kontrollerna på den vänstra panelen.

Den presenterade nyckeln för registrering måste skickas till 'paulfoy@mathematicalservices.co.uk'. Den kan kopieras med knappen "Kopiera till urklipp". I gengäld får du en upplåsningskod, som är unik för den enheten. När du infogar det i textrutan registreras applikationen med knappen "Registrera".

Applikationen kan avregistreras genom att använda knappen 'Avregistrera'. Applikationen kan sedan inte användas på samma enhet förrän den är omregistrerad (vilket kan göras med samma upplåsningsnyckel).

Endast användare som har loggat in kan använda denna applikation. Detta är den högra panelens roll. För att logga in är det nödvändigt att ange ett giltigt användarnamn och lösenord.

Databasen med giltiga användarnamn och lösenord kallas ' MyDatabasesGlobalUsers '. Den har en tabell som heter "användare" med följande kolumner:

- 1. Användarnamn
- 2. Lösenord
- 3. administratör
- 4. inloggningstid
- 5. utloggningstid
- 6. skapa åtkomster
- 7. laståtkomster
- 8. radera åtkomster
- 9. lägga till åtkomster
- 10. uppdateringsåtkomst
- 11. bacupaccesser
- 12. återställa åtkomster
- 13. sökåtkomster
- 14. guide
- 15. datum för registrering

Namnen på dessa kolumner är självförklarande och används för att logga vilka åtgärder som har utförts av den aktuella användaren mellan inloggning och utloggning. Kolumn 3 avgör om den aktuella användaren är administratör eller inte. Det är en sträng som endast kan ha värdena "ja" eller "nej", beroende på om användaren är administratör eller inte. Endast en administratör kan ladda och utföra operationer på databasen ' MyDatabasesGlobalUsers '. Således kan endast en administratör kontrollera vilka användare som har åtkomst till denna applikation. Själva databasen laddas vid första anropet av denna applikation, när en post läggs till med

användarnamnet "admin" och lösenordet "admin" och administratören är inställda på "ja". Således kan denna användare och endast denna användare börja använda applikationen och ställa in saker, inklusive att etablera andra användare.

#### <span id="page-10-0"></span>**3.3 Databasnamn \_**

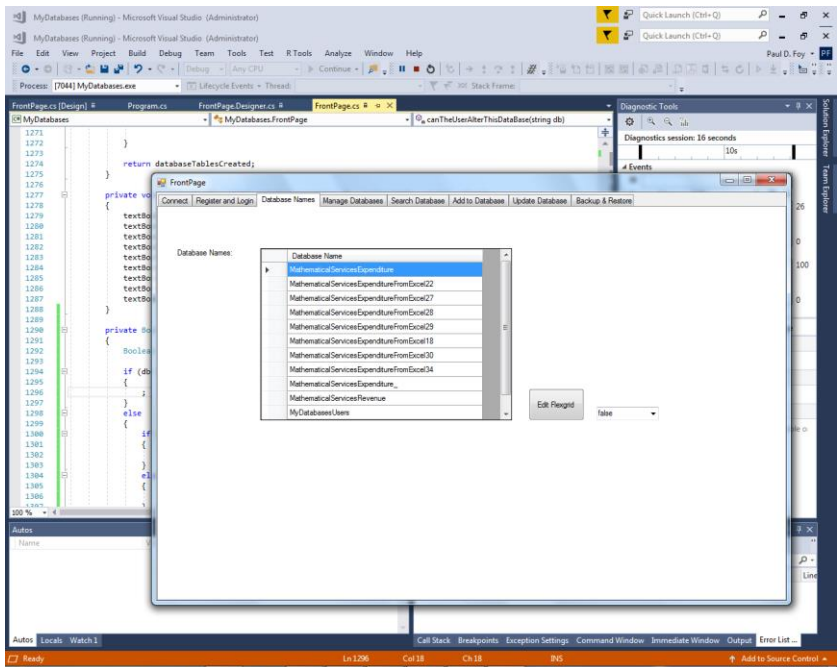

Den här fliken listar de databaser som skapats av och är tillgängliga för denna applikation. Endast databaser som listas här kan laddas och manipuleras av denna applikation. Databasen "MyDatabaseUsers" är inte listad här. Det är möjligt för en administratör att redigera detta flexgrid, av skäl som ligger utanför denna applikations kontroll.

#### <span id="page-11-0"></span>**3.4 Hantera databaser**

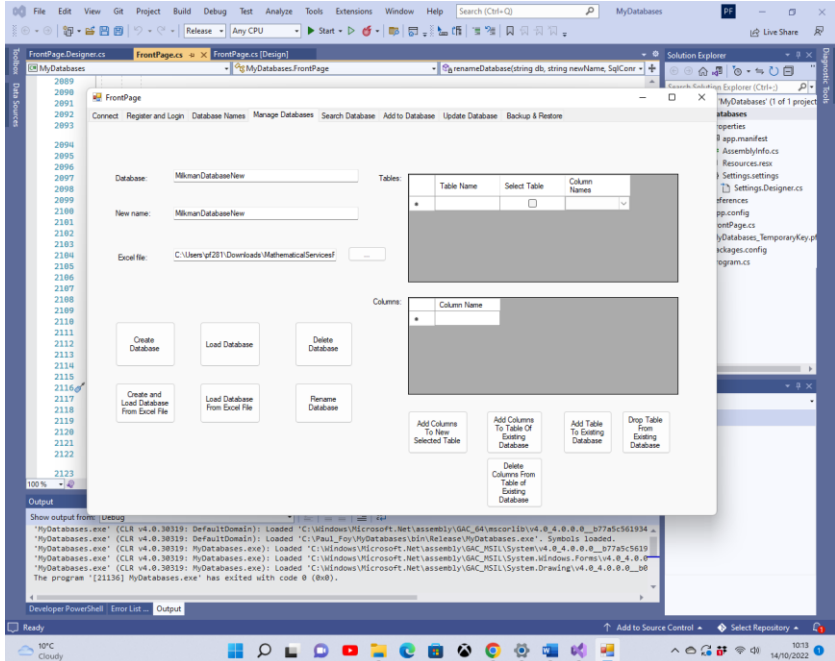

Den här fliken låter dig manipulera en databas, dess tabeller och deras kolumner: Där fungerar olika knappar enligt följande:

**Skapa databas** : Tillåter skapandet av en ny databas. Tabellerna i databasen är listade i flexrutnätet 'Tables'. För att lägga till kolumnerna i en tabell, innan du skapar en databas, lista kolumnerna i flexrutnätet 'Kolumner' och tryck på knappen **'Lägg till kolumner i ny vald tabell'** . När detta är gjort för varje tabell i databasen kan databasen skapas.

En av de utmärkande egenskaperna hos denna applikation är att varje post i en tabell är unik och utmärks av sin GUID. Denna GUID tillhandahålls av applikationen när databasen skapas och kan inte väljas av användaren. Dess enda syfte är att upprätthålla den unika identiteten för varje post i tabellen.

Detta tillåter till exempel att inkludera två eller flera exemplar av samma bok, som är identiska i alla avseenden ( dvs andra fält) förutom GUID. Varje post är också märkt med det datum då den skapades. Detta datum tillhandahålls av applikationen och kan inte väljas av användaren.

**Ladda databas** : En databas som tidigare skapats av denna applikation kan laddas. Tabellen och kolumnerna i databasen visas i flexgrid "Tables" . Endast databaser skapade av denna applikation kan laddas.

**Ta bort databas** : En befintlig databas kan tas bort förutsatt att den inte används. Endast databaser som skapats av denna applikation kan raderas. Du bör vara försiktig med att använda den här knappen eftersom alla poster kommer att raderas permanent, inklusive backup-poster.

**Byt namn på databas** : En laddad databas med namnet på den övre textrutan byts om med namnet på den mittersta textrutan. Alla data och namn i databasen förblir oförändrade.

**Lägg till kolumner i tabell över existerande databas: Kolumnerna som anges i** flexgrid 'Kolumner' kan läggas till i en befintlig tabell i en befintlig databas i flexgrid 'Tables' . Endast olika kolumnnamn kan läggas till.

**Lägg till tabell till befintlig databas** : En ny tabell kan läggas till i en befintlig databas med denna knapp. Tabellen är uppbyggd som när man skapar en databas från början.

**Släpp tabell från befintlig databas** : En befintlig tabell och dess kolumner kan tas bort från en befintlig databas med den här knappen.

**Ta bort kolumner från tabell över befintlig databas** : Kolumnerna som anges i flexrutnätet 'Kolumner' kan tas bort från en befintlig tabell i en databas.

**Skapa och ladda databas från Excel-fil:** En databas med namnet som anges i den övre textrutan skapas genom att ladda den angivna Excel-filen. Endast namnet på en databas som inte har skapats tidigare kan nyskapas på detta sätt. Om det finns ett namn på en databas som har skapats tidigare av denna applikation, måste den laddas via knappen ' **Ladda databas** '. Bladen i Excel-filen får inte innehålla en kolumn märkt "guid" eller " dateOfEntry ". Tabellerna i databasen är arbetsbokens kalkylblad, med deras namn. Varje post i databasen är en rad i ett kalkylblad. Den första raden i kalkylbladet måste anges som namnet på varje kolumn i en tabell.

**Ladda databas från Excel-fil:** En databas med namnet som anges i den övre textrutan skapas och laddas från den angivna Excel-filen. Tabellerna i den laddade databasen är arbetsbokens kalkylblad, med deras namn. Varje post i databasen är en rad i ett kalkylblad. Denna Excel-fil är en som har använts för att exportera en tidigare databas, skapad av denna applikation. Namnet som anges för den här databasen får inte vara det som tidigare skapats av det här programmet. Därför kommer varje post att innehålla de reserverade kolumnnamnen 'guid' och ' dateOfEntry '.

Observera att för alla dessa operationer måste namn börja med en bokstav.

# <span id="page-14-0"></span>**3.5 Sök**

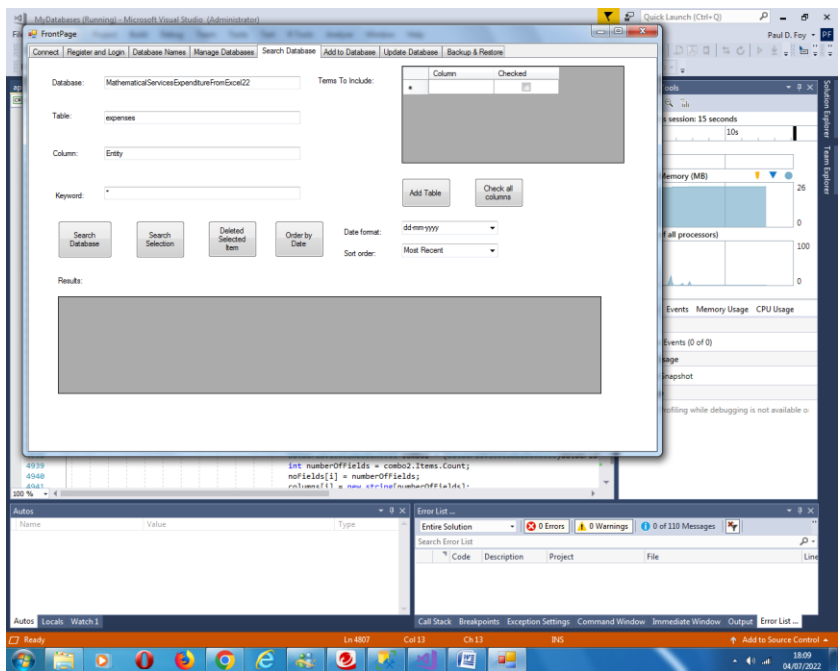

Denna flik låter dig söka via ett nyckelord från en kolumn i en tabell i en databas. Resultaten av sökningen visas. Knappfunktionerna är:

**Sök databas:** Sök i kolumnen i tabellen i databasen som anges av det angivna nyckelordet. Om jokertecknet '\*' anges visas alla poster.

**Sökval:** På samma sätt är det möjligt att söka inifrån 'Resultat' Flex-rutnätet.

**Ta bort** markerade objekt : Raderar de markerade posterna.

**Ordna efter datum** : Beställer posterna för flexnätet "Resultat", enligt datum. Beställningen kan vara minst eller senaste. Olika datumformat kan användas för datumet.

**Lägg till tabell:** Lägger till den angivna tabellen i flexrutnätet "Villkor att inkludera". Termer som ska inkluderas i flexrutnätet 'Resultat' kan sedan väljas, antingen individuellt eller alla på en gång med knappen **'Kontrollera alla kolumner' .**

Varie post kännetecknas av (i) ett unikt globalt identifieringsnummer (Guid) och (ii) datum och tid för skapandet, båda tillhandahållna när posten skapades. Det är inte möjligt att ändra dessa två fält. De visas automatiskt i flexrutnätet 'Resultat'. En vald post kan uppdateras på en efterföljande flik.

En sökning kan göras bland de tidigare valda objekten själva.

## <span id="page-16-0"></span>**3.6 Lägg till**

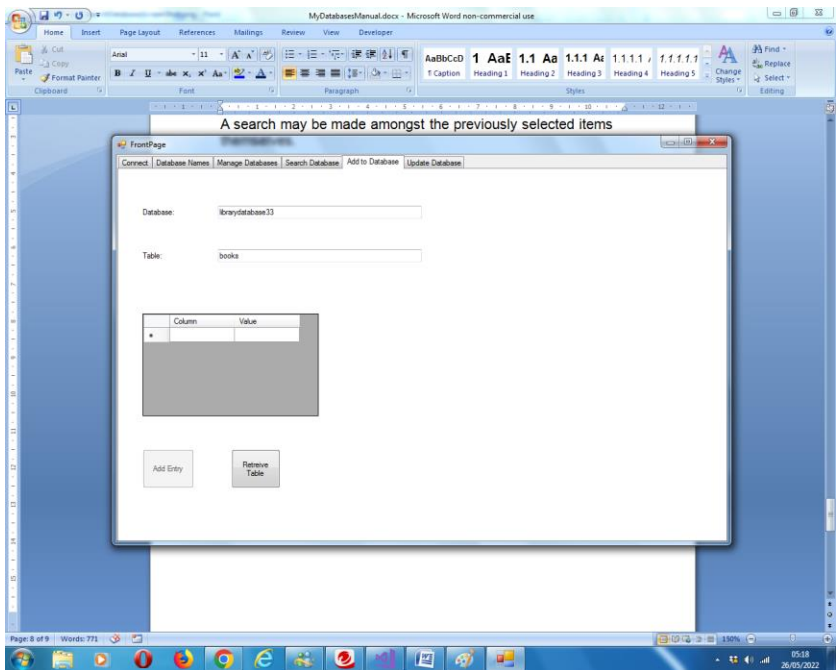

Denna flik låter en post läggas till en tabell i den valda databasen. En guide kommer att tilldelas automatiskt. När en guide har tilldelats existerar den under hela postens livslängd oberoende av eventuella andra ändringar av de andra fälten. Datum och tid för skapandet kommer också att tilldelas automatiskt. Det är inte heller möjligt att ändra detta i efterhand.

### <span id="page-17-0"></span>**3.7 Uppdatering**

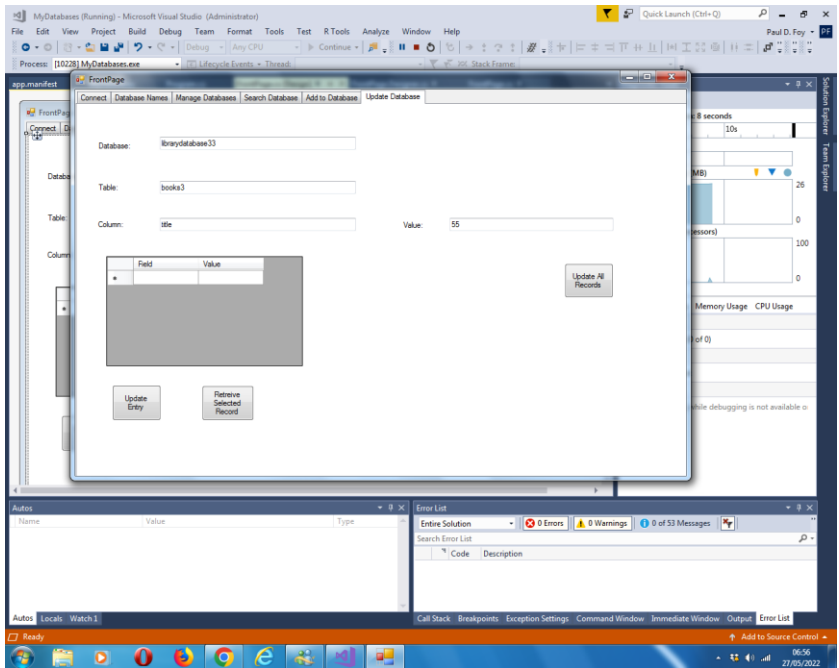

Denna flik låter 2 operationer utföras:

(1) en post vald på fliken 'Sök' kan hämtas och uppdateras i enlighet med den tabell som sökts efter (eller tillhandahålls på den här fliken - de måste vara samma). Det är inte möjligt att ändra kolumnvärdena 'guide' och ' dateOfEntry '.

(2) Ett värde kan tilldelas kolumnen för alla poster i tabellen, utom de två reserverade - detta är funktionen för den högra knappen på fliken.

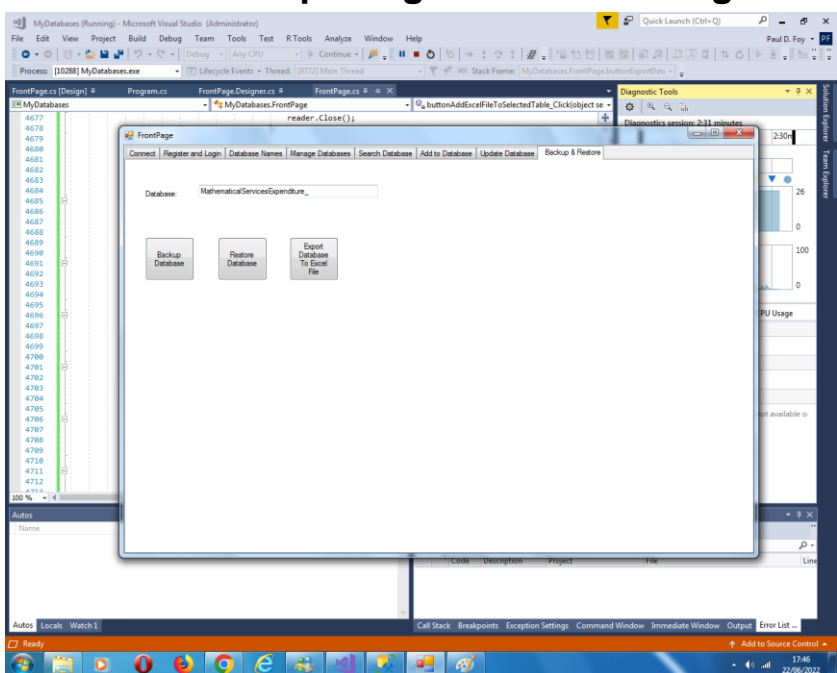

## <span id="page-18-0"></span>**3.8 Säkerhetskopiering och återställning**

#### **Säkerhetskopiera databas:**

Det är möjligt att säkerhetskopiera hela innehållet i en tidigare laddad databas. Säkerhetskopieringen lagras i den medföljande arkivkatalogen med ett filnamn som är databasnamnet som anges i textrutan och en förlängning av '. bak '.

#### **Återställ databas:**

Det är möjligt att återställa en tidigare säkerhetskopierad databas, med ett namn som finns i textrutan. Databasnamnet läggs till i databasnamnens flexrutnät på en annan flik.

#### **Exportera databas till Excel-fil:**

Det är också möjligt att exportera en databas till en Excel-fil. Namnet på Excel-filen är databasfilen med tillägget '.xlsx'. Alla befintliga Excel-filer med detta filnamn och filtillägg skrivs över. Filen lagras i den arkivkatalog som anges på fliken Inställningar. Om en fil inte finns skapas den och om den avslutas skrivs den över.

Paul D. Foy Mathematical Services Limited

november 2022